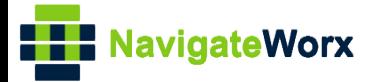

# **Industrial Cellular VPN Router Industrial Cellular VPN Router Microsoft Microsoft Microsoft (BI**)

## **Application Note 045**

### **L2TP Server with Window OS**

**Version: V1.0.0 Date: Feb 2020 Status: Confidential**

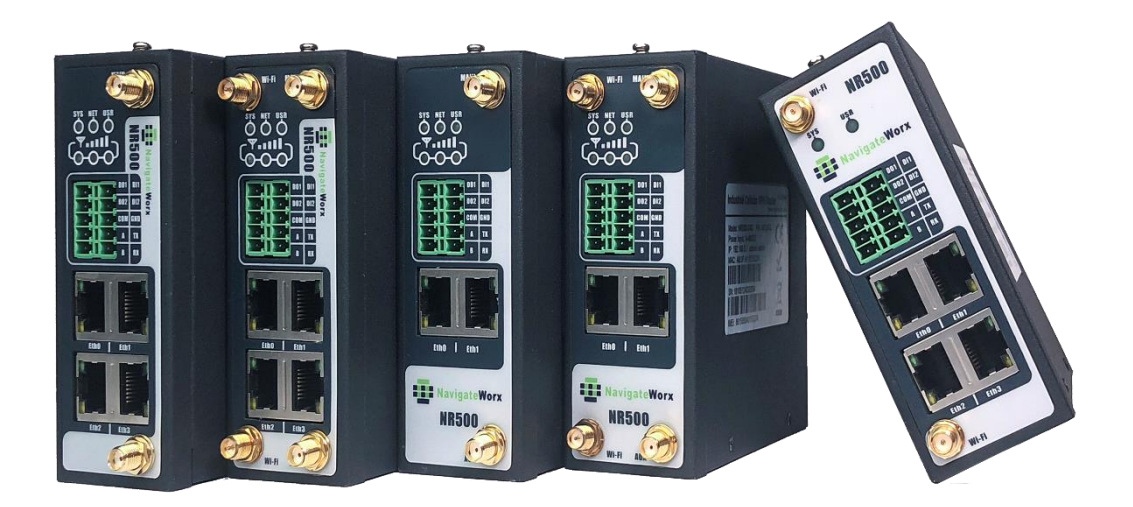

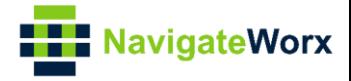

#### **Directory**

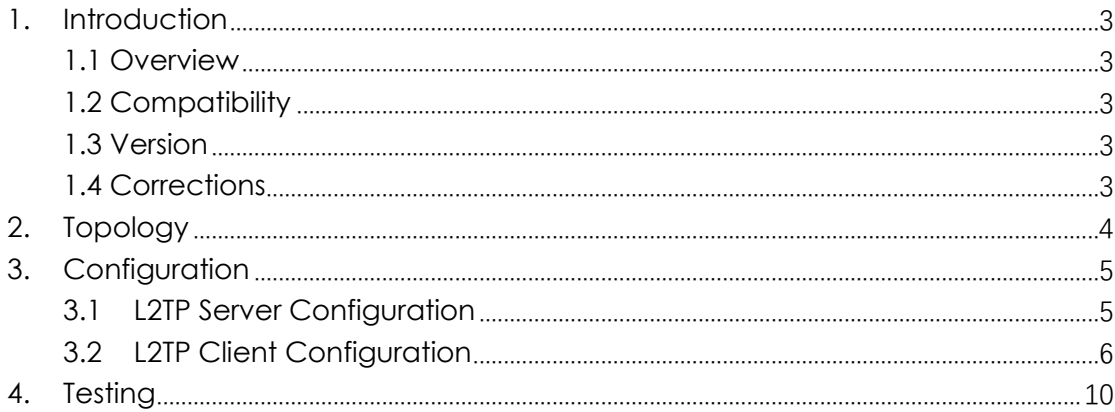

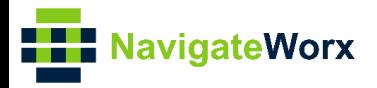

# <span id="page-2-0"></span>**1.** Introduction

#### NR500 Series, Cellular / Ethernet / Wi-Fi / Serial / DI/O **1.1 Overview**

<span id="page-2-1"></span>This document contains information regarding the configuration and use of L2TP server with Windows OS.

This guide has been written for use by technically competent personnel with a good understanding of the communications technologies used in the product, and of the requirements for their specific application.

#### <span id="page-2-2"></span>**1.2 Compatibility**

This application note applies to: **Models Shown:** NR500 series. **Firmware Version:** V1.1.1(d053368) or newer **Other Compatible Models:** None

#### <span id="page-2-3"></span>**1.3 Version**

Updates between document versions are cumulative. Therefore, the latest document will include all the content of previous versions.

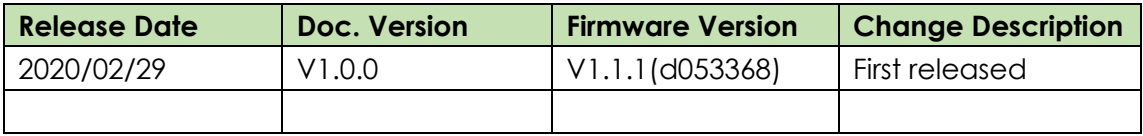

#### <span id="page-2-4"></span>**1.4 Corrections**

Appreciate for corrections or rectifications to this application note, and if any request for new application notes please email to: **support@navigateworx.com**

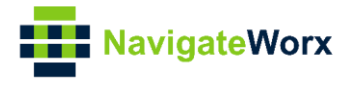

### <span id="page-3-0"></span>**2. Topology**

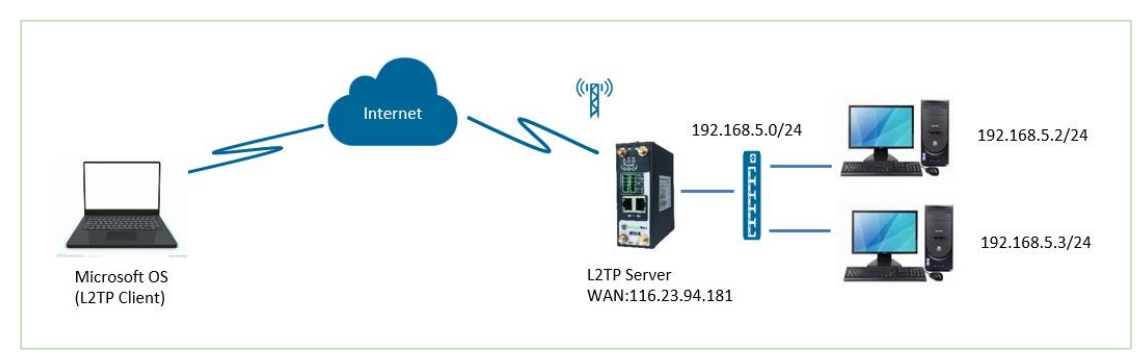

- 1. NR500 Router run as L2TP server with the public IP address.
- 2. A PC run with Microsoft Windows OS works as L2TP client.
- 3. L2TP VPN tunnel is established between NR500 router and the PC, PC can access to the LAN device behind NR500 Router.

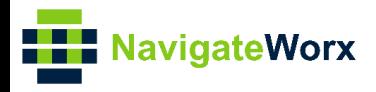

# <span id="page-4-0"></span>**3.** Configuration

#### NR500 Series, Cellular / Ethernet / Wi-Fi / Serial / DI/O **3.1 L2TP Server Configuration**

<span id="page-4-1"></span>1. Go to **Link Management>Ethernet>LAN**, specify the LAN IP address as 192.168.5.0/24, like below:

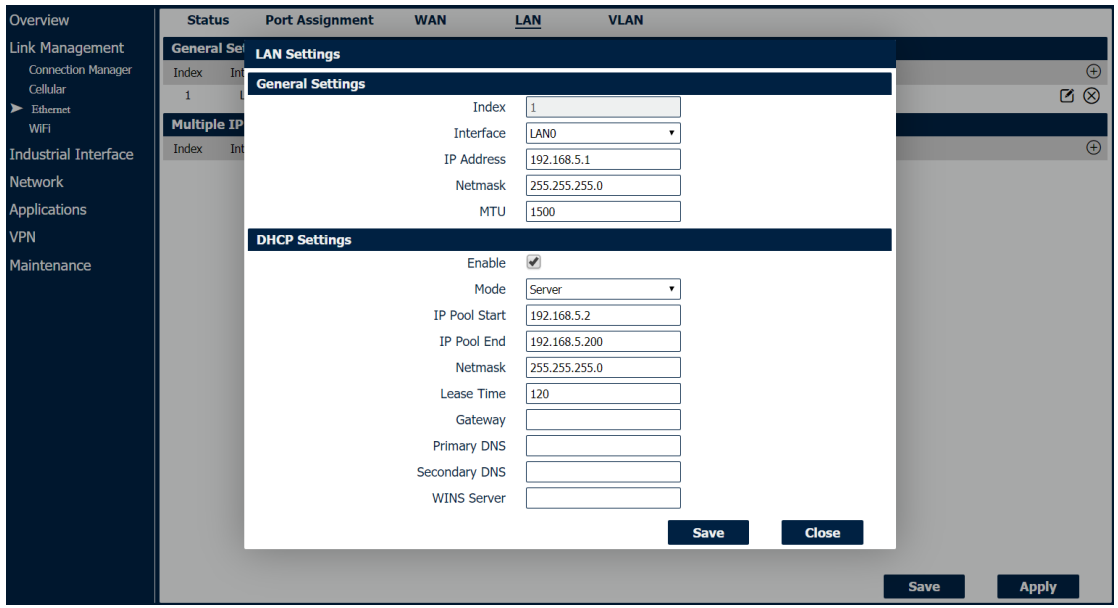

- 2. Click Save>Apply.
- 3. Go to **VPN>L2TP>L2TP Server**, enable L2TP server and configuration like below:

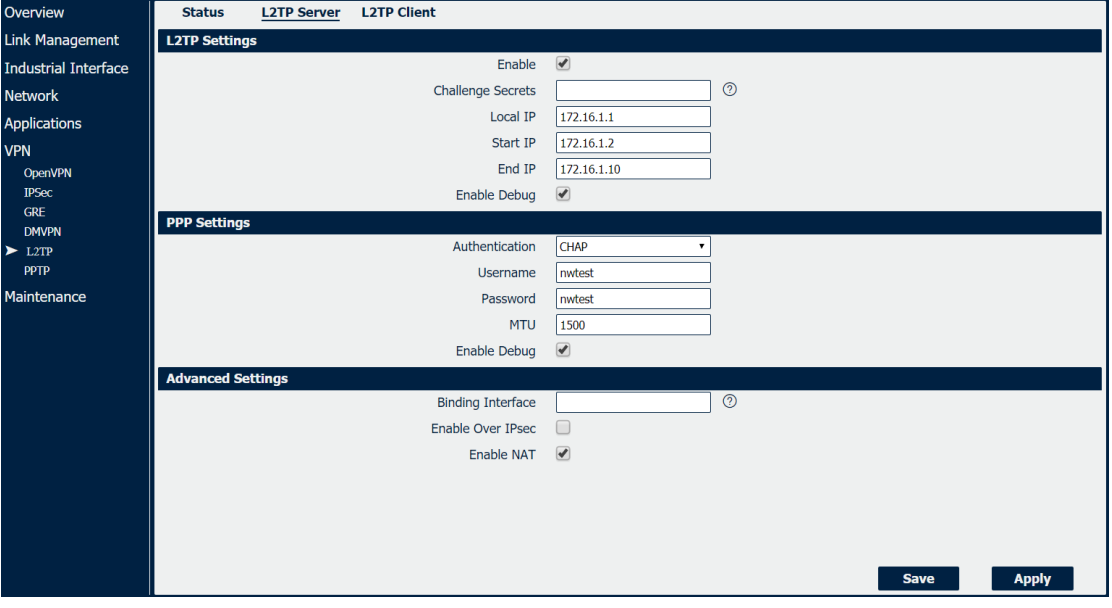

4. Click Save>Apply.

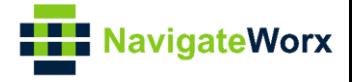

#### <span id="page-5-0"></span>**3.2 L2TP Client Configuration**

1. Open the PC and go to Network and Sharing Center, click "Set up a new connection or network:

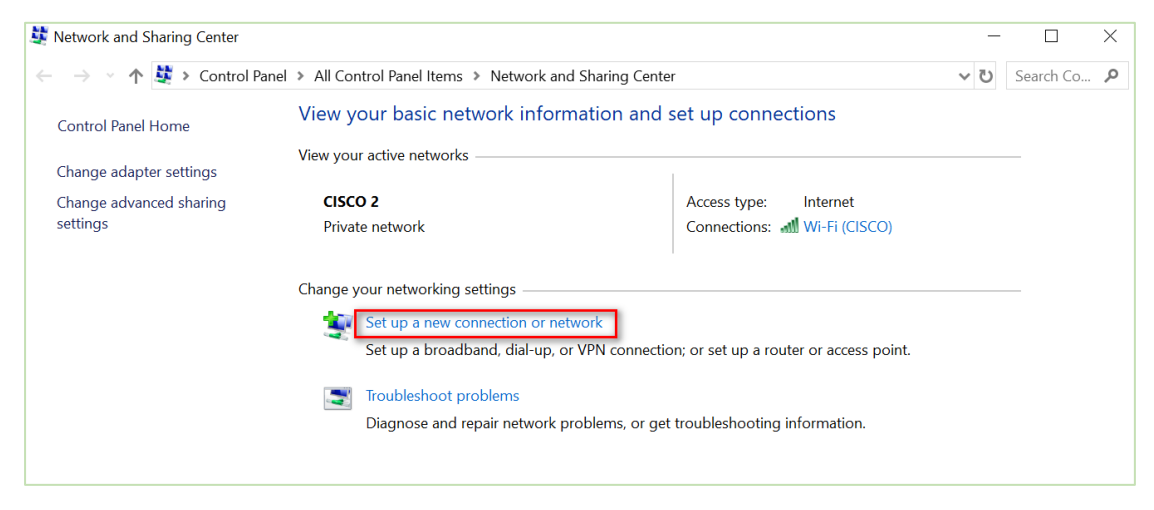

2. Choose "Connect to a workplace" and click "Next":

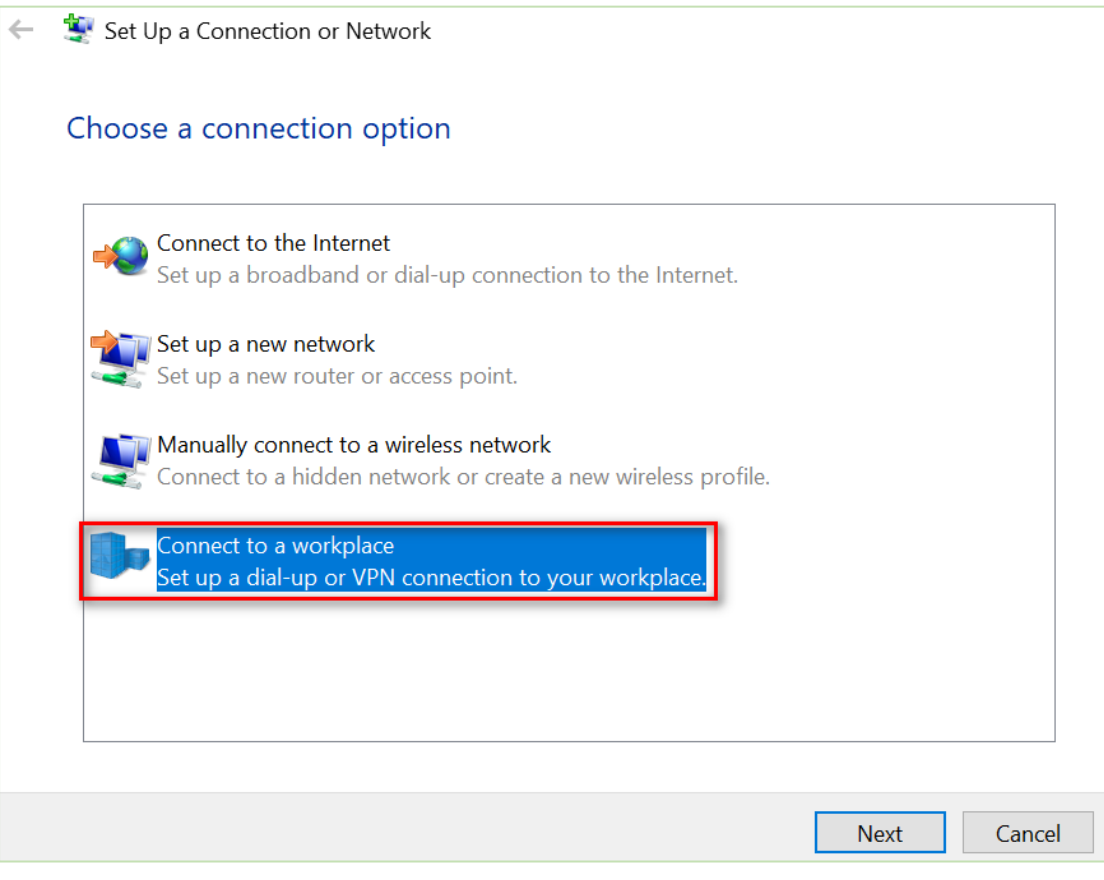

3. Click "Use my Internet connection (VPN).

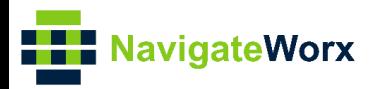

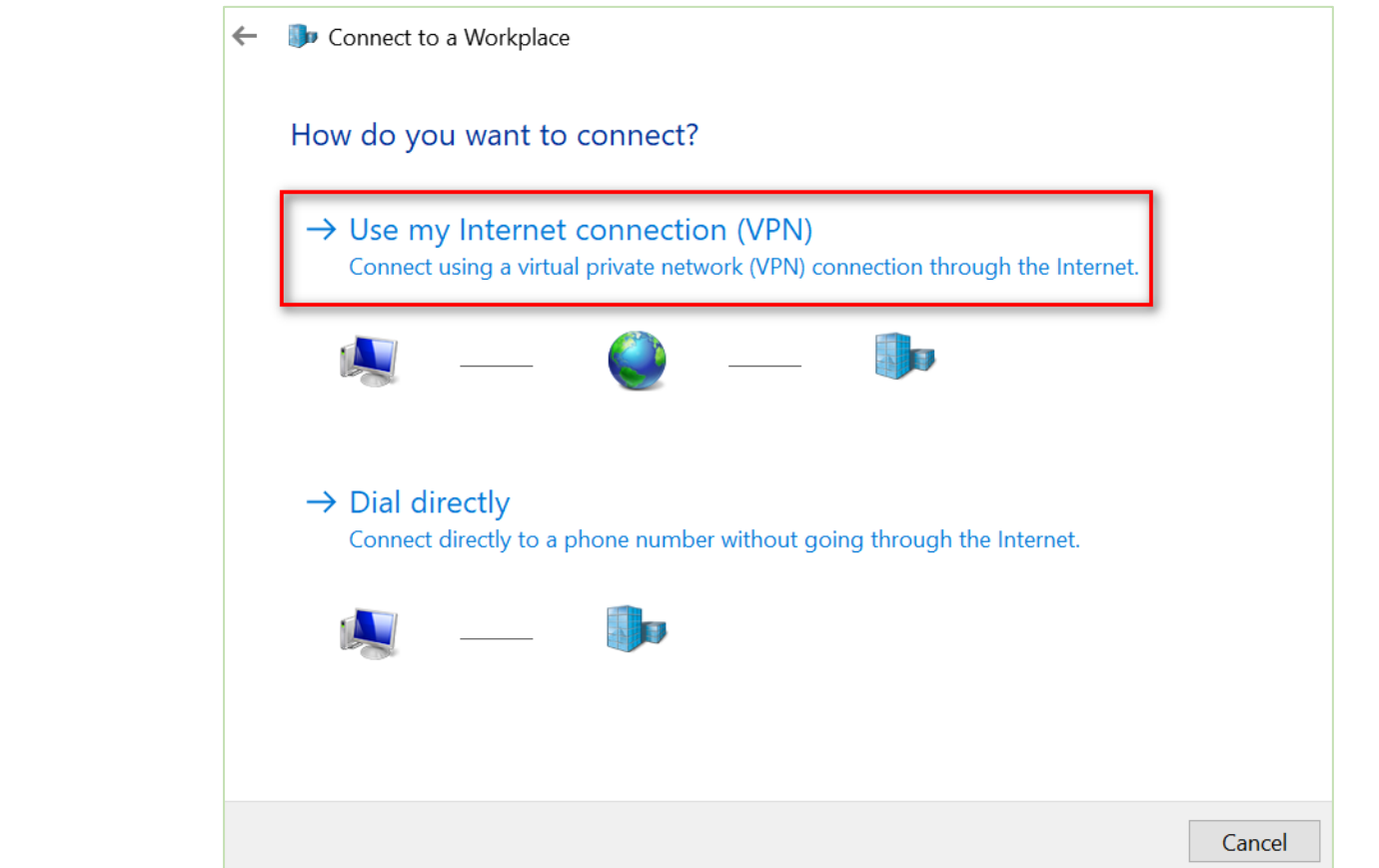

4. Enter the L2TP Server IP address and Destination name, click "Create".

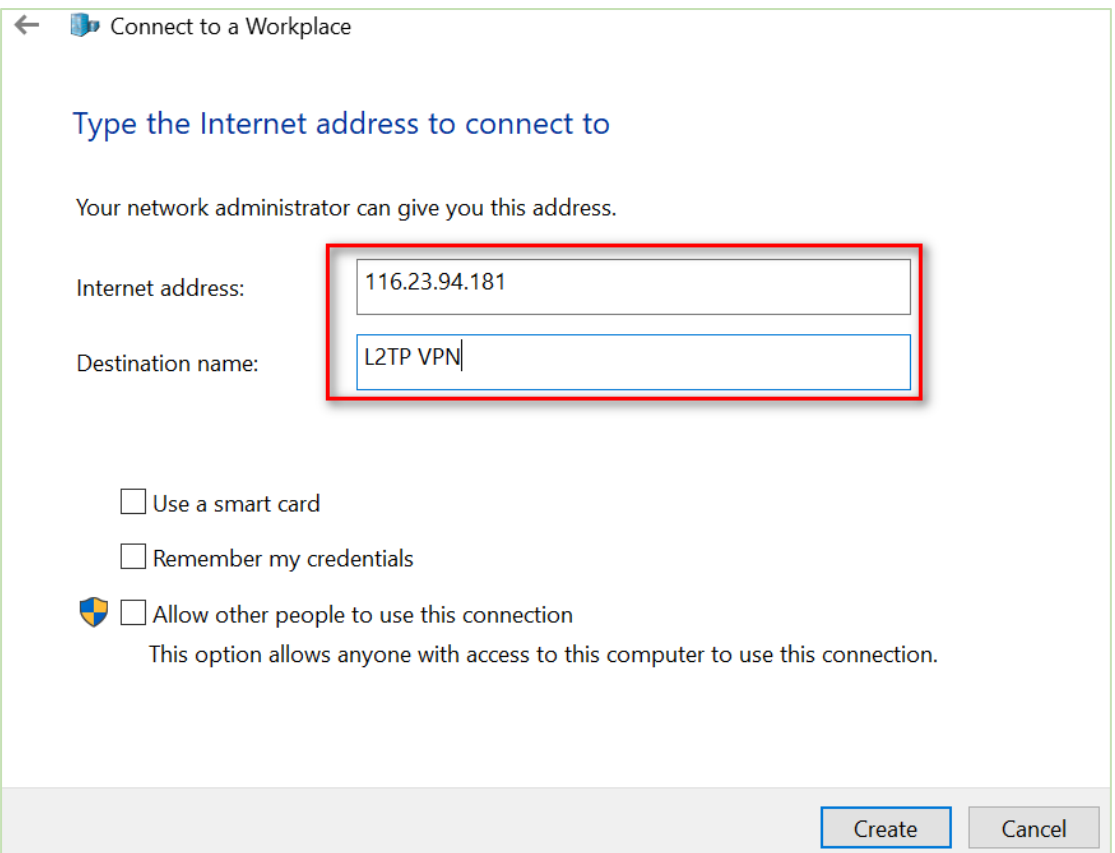

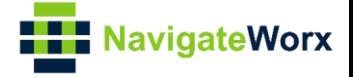

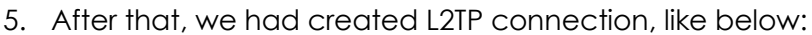

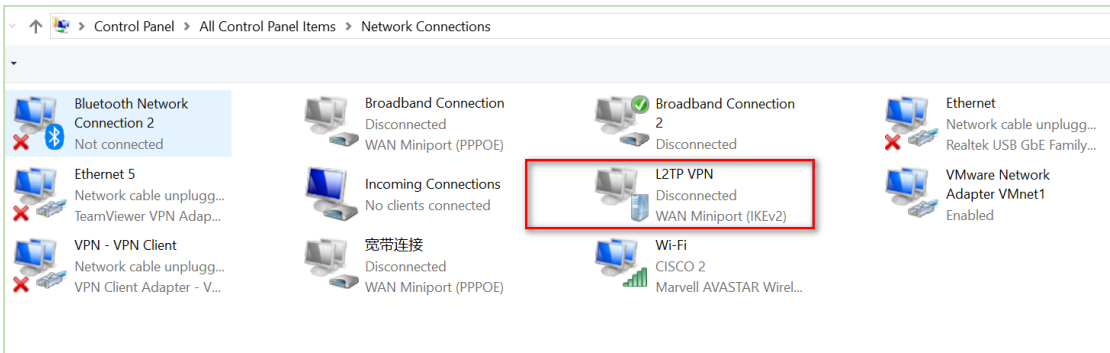

6. Right Click "L2TP VPN", and choose "Properties", go to "Security" and specify the Type of VPN and Authentication, like below: ш.

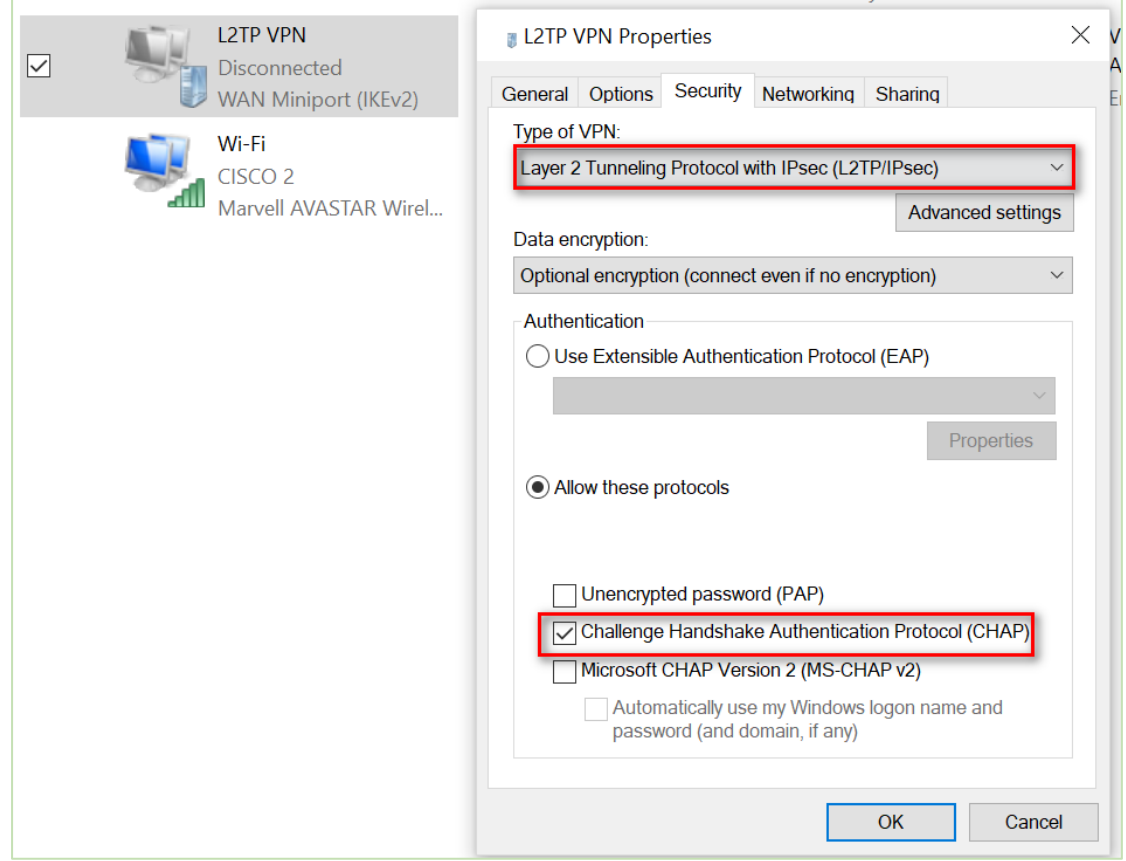

7. After finishing all above settings, click to connect "L2TP VPN", and sign in with the Username and Password, Click "OK", like below:

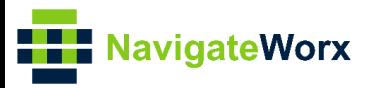

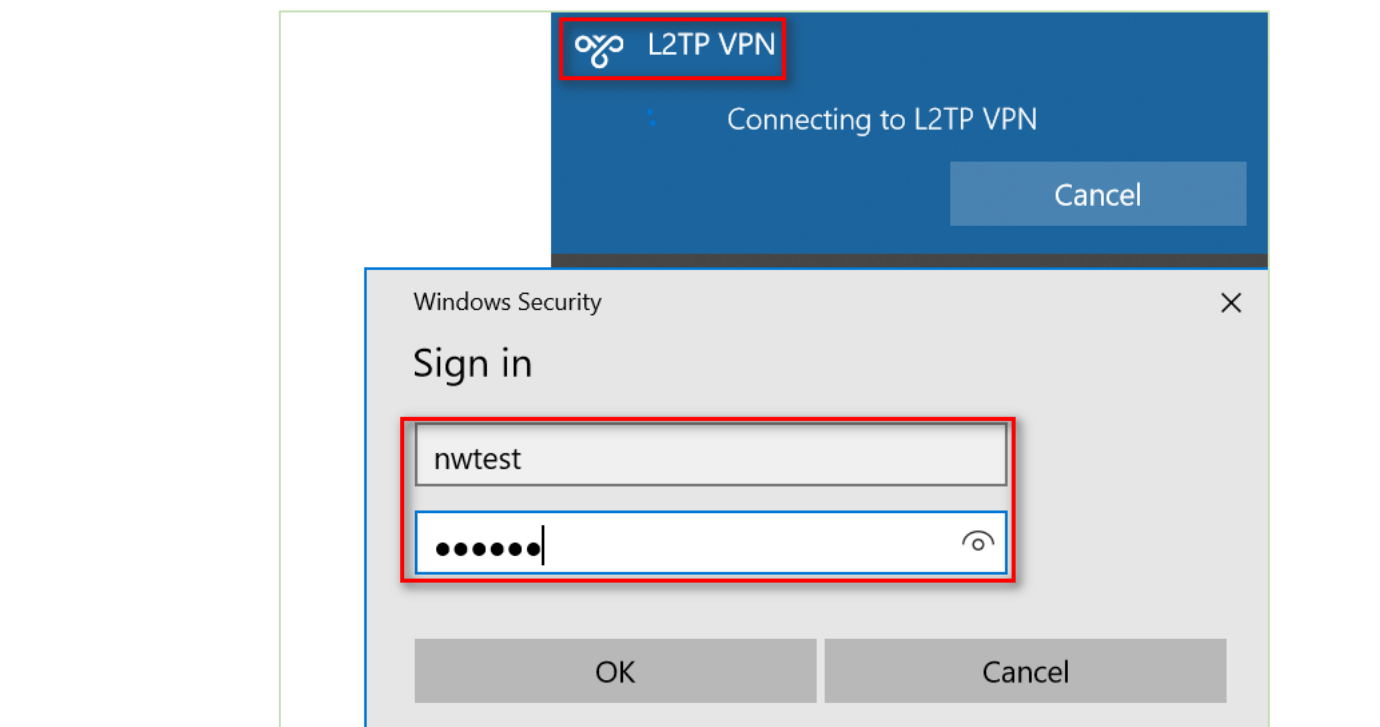

8. L2TP Client had connected to L2TP Server successfully. Right Click the "L2TP VPN", choose "Status", go to "Details", then we can see that the L2TP Server had assigned the IP address to the L2TP Client.

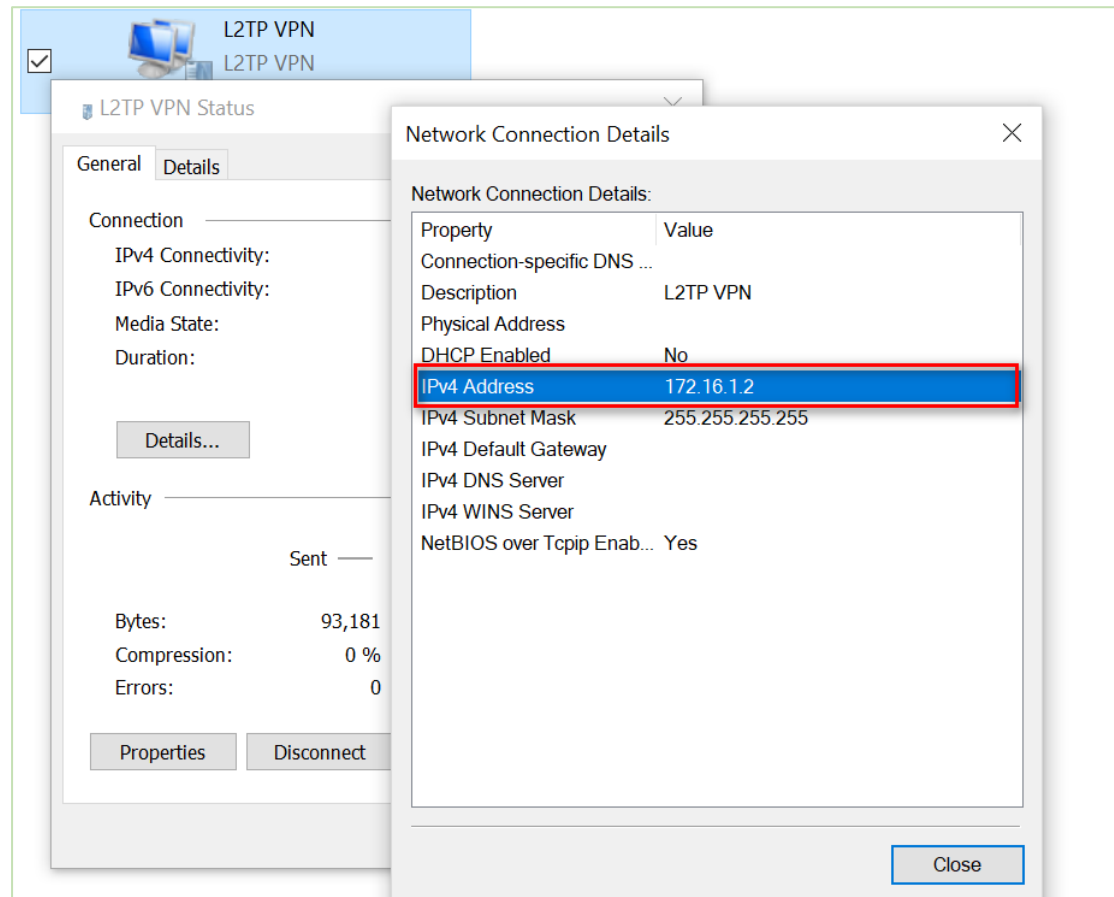

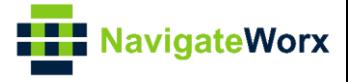

### <span id="page-9-0"></span>**4. Testing**

1. Ping from L2TP Client to L2TP Server and successfully.

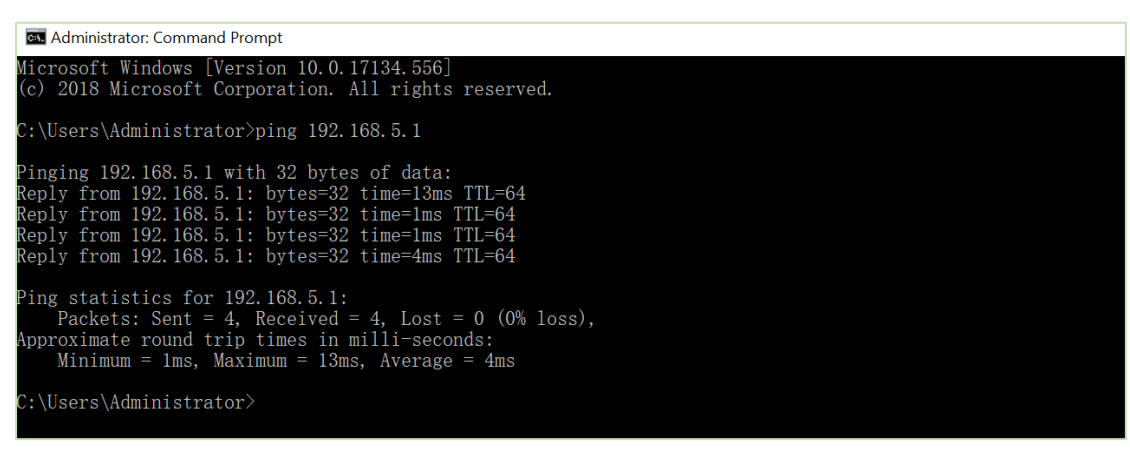